# AfA-Liste

#### Hauptseite > FIBU > AfA-Liste

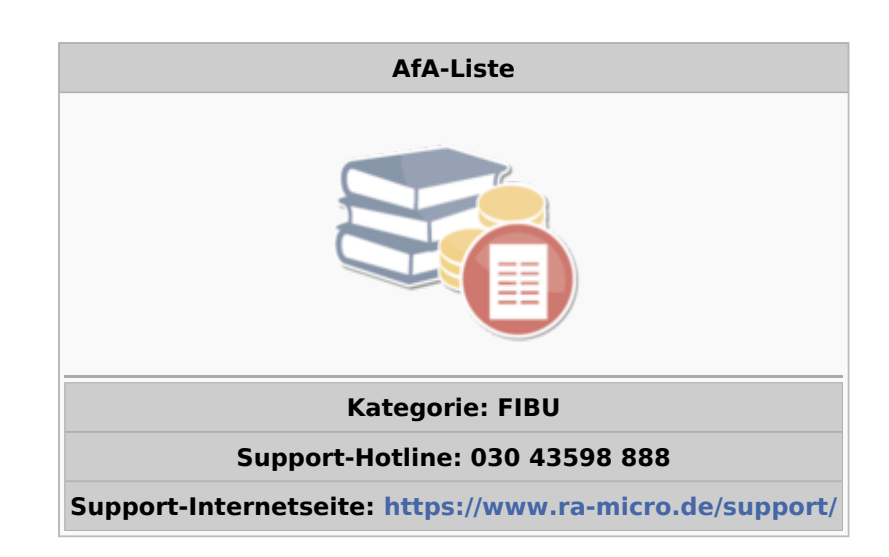

#### Inhaltsverzeichnis

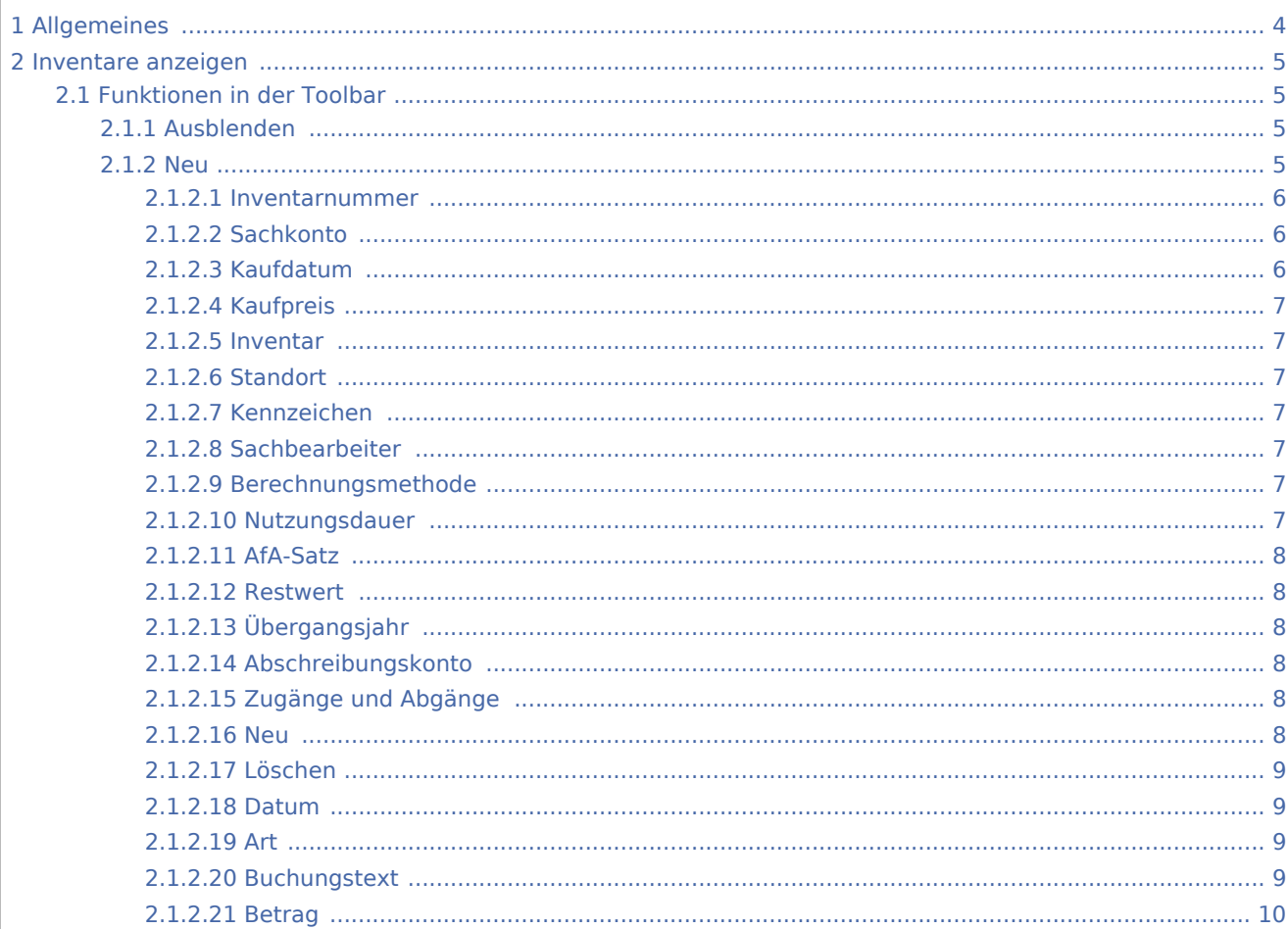

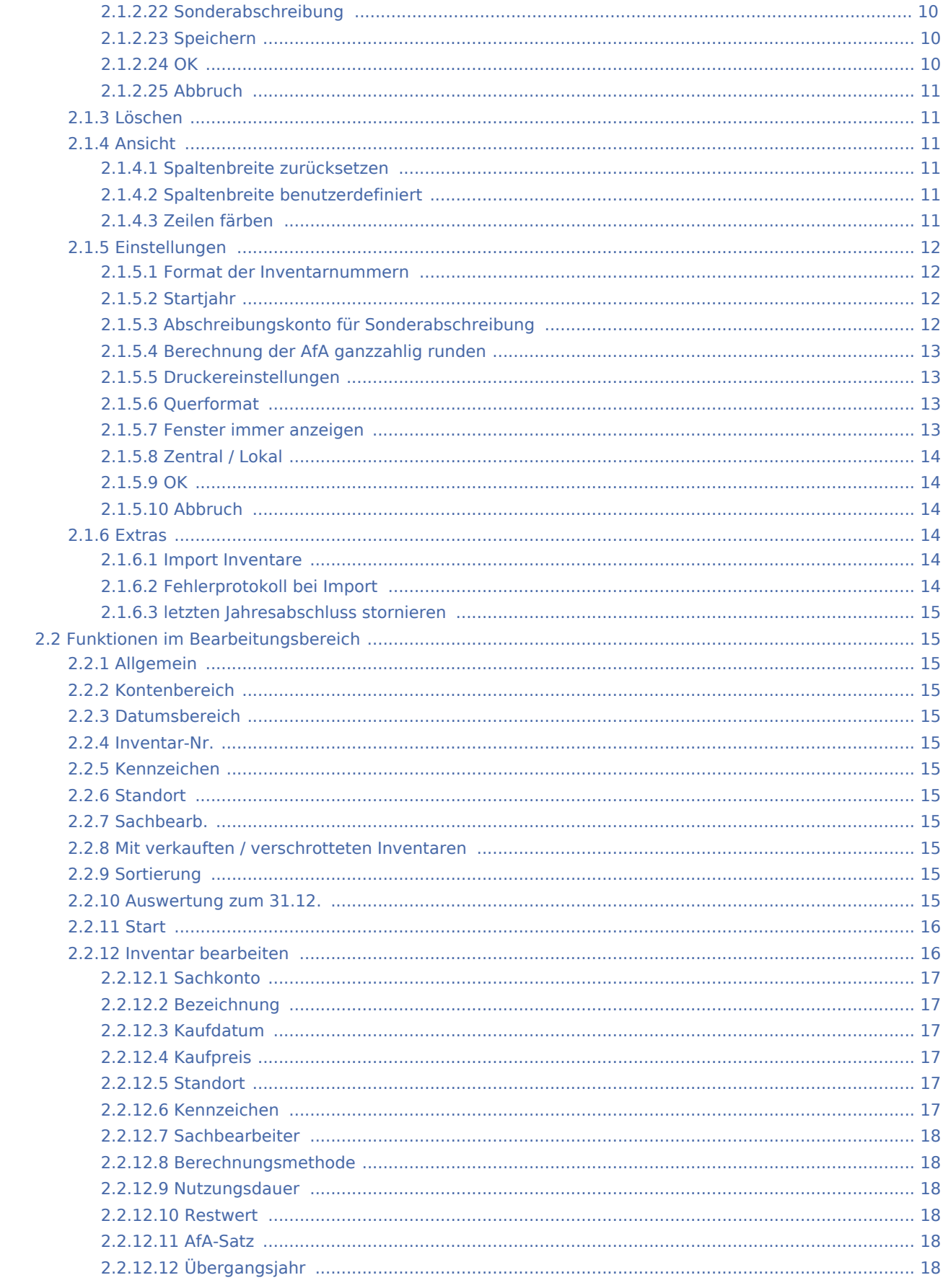

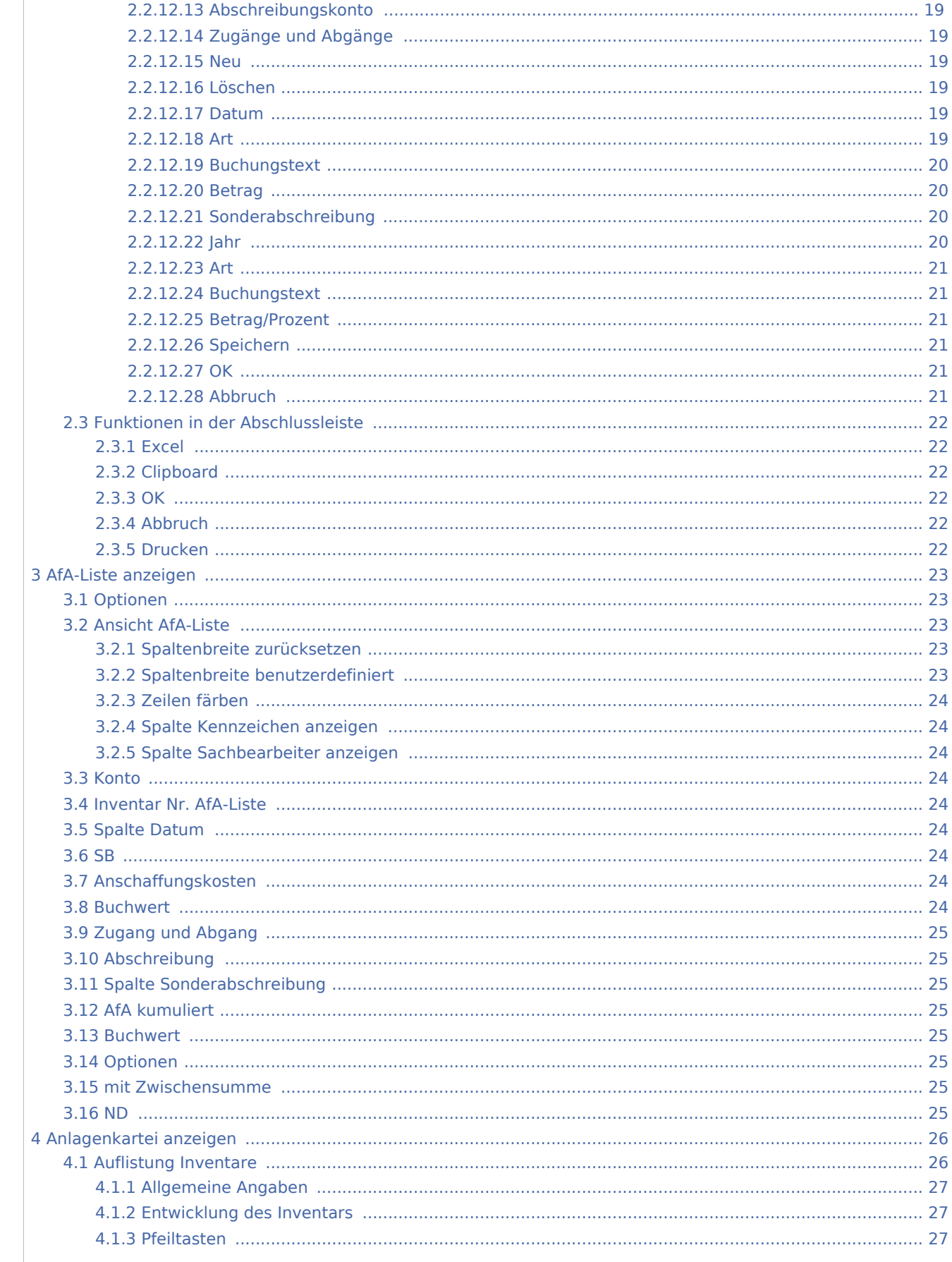

![](_page_3_Picture_97.jpeg)

## <span id="page-3-0"></span>Allgemeines

Mit der Inventarliste ist es möglich, die im Kanzleivermögen befindlichen langlebigen Wirtschaftsgüter auf komfortable Art und Weise zu verwalten. Das Programm ermittelt die Absetzung für Abnutzung (AfA) sowie Sonderabschreibungen und ist für diejenigen Anwender konzipiert, die nicht den Vorschriften des HGB für die Bilanzierung unterliegen.

Neben der Verwaltung der Inventare und der Ermittlung der AfA bietet die Programmfunktion zusätzlich die Möglichkeit, die ermittelten AfA-Beträge automatisch in der Finanzbuchhaltung zu erfassen, eine manuelle Eingabe ist nicht mehr erforderlich. Eine automatische Übergabe von in der Finanzbuchhaltung erfassten Inventaren an die Inventarliste ist nicht möglich, die Inventare müssen manuell angelegt werden.

Folgende Aktionen sind möglich:

- $\blacksquare$  Inventare anzeigen,
- AfA-Liste anzeigen,
- Anlagenkartei anzeigen,
- $\blacksquare$  lahresabschluss.

# <span id="page-4-0"></span>Inventare anzeigen

![](_page_4_Picture_43.jpeg)

# <span id="page-4-1"></span>Funktionen in der Toolbar

### <span id="page-4-2"></span>**Ausblenden**

![](_page_4_Picture_6.jpeg)

Der Filterbereich kann aus- bzw. eingeblendet werden.

#### <span id="page-4-3"></span>**Neu**

 $\Box$ Über diesen Aufruf wird ein neues Inventar angelegt.

![](_page_5_Picture_57.jpeg)

### <span id="page-5-0"></span>**Inventarnummer**

Die Inventarnummer wird automatisch vom Programm vergeben, sobald die Angaben zum Inventar gespeichert werden. Jede Inventarnummer wird zur eindeutigen Identifizierung des Inventars nur ein einziges Mal vergeben.

#### <span id="page-5-1"></span>**Sachkonto**

Über die Auswahl der Sachkonten ist einzugeben, auf welchem Konto der Finanzbuchhaltung das Inventar gebucht ist. Diese Angabe wird zur Erstellung der AfA-Liste und später zur automatischen Buchung der Abschreibung benötigt.

#### <span id="page-5-2"></span>**Kaufdatum**

Das Datum der Anschaffung des Wirtschaftsgutes ist einzutragen. Das Datum der Anschaffung ist nicht zwangsläufig identisch mit dem Datum der Zahlung des Kaufpreises. Ausgehend vom eingegebenen Datum wird vom Programm ggf. anteilig die AfA berechnet.

### <span id="page-6-0"></span>**Kaufpreis**

Die Anschaffungskosten des Wirtschaftsgutes sind einzugeben, vermindert um die abzugsfähige Vorsteuer.

#### <span id="page-6-1"></span>**Inventar**

Durch Klicken auf die Inventarnummer kann das Inventar bearbeitet werden.

#### <span id="page-6-2"></span>**Standort**

Die Möglichkeit besteht, für das Wirtschaftsgut einen Standort einzutragen. Die Eingabe eines Standortes erleichtert die Durchführung und Prüfung der Inventur, da Auswertungen gegliedert nach Standort erstellt werden können.

#### <span id="page-6-3"></span>**Kennzeichen**

Um einzelne Inventare zu Gruppen zusammenfassen zu können, gibt es die Möglickeit, frei definierbare Kennzeichen zu vergeben.

#### <span id="page-6-4"></span>**Sachbearbeiter**

Es ist möglich einem Inventar einen Sachbearbeiter zuzuordnen, der zuvor in der Sachbearbeiterverwaltung eingerichtet wurde.

#### <span id="page-6-5"></span>**Berechnungsmethode**

Die Abschreibungsmethode für das Inventar wird festgelegt. Dabei ist zu beachten, dass für die verschiedenen Arten von Wirtschaftsgütern nicht jede Berechnungsmethode zulässig ist. Vom Programm werden keine Prüfungen auf die Zulässigkeit der gewählten Abschreibung vorgenommen. Wenn im Einzelfall nicht sicher ist, welche Abschreibungsmethode zur Anwendung kommen darf, sollte ein Steuerberater konsultiert werden.

#### <span id="page-6-6"></span>**Nutzungsdauer**

Mit der Nutzungsdauer wird der Zeitraum festgelegt, über den die Anschaffungskosten abgeschrieben werden. Richtwerte für die Nutzungsdauer einzelner Wirtschaftsgüter können den amtlichen AfA-Tabellen des Bundesfinanzministeriums entnommen werden.

### <span id="page-7-0"></span>**AfA-Satz**

Wurde eine degressive Abschreibung gewählt, wird hier der Prozentsatz der jährlichen AfA eingegeben. Zu beachten ist dabei, dass für einzelne Anschaffungsjahre unterschiedliche Höchstsätze für die degressive AfA gelten.

#### <span id="page-7-1"></span>**Restwert**

Der Restwert ist der Wert, den das Inventar nach Ablauf der Nutzungsdauer in der Buchhaltung behalten soll. Praxisüblich sind die Vorgabewerte 1,00 € oder 0,00 €.

### <span id="page-7-2"></span>**Übergangsjahr**

Bei der degressiven AfA ist es zulässig, für die verbleibende Restnutzungsdauer zur linearen AfA zu wechseln. Hier ist es möglich für diesen Wechsel ein Jahr manuell vorzugeben oder aber dieses Feld leer zu lassen. Das Programm ermittelt dann automatisch den günstigsten Zeitpunkt für den Wechsel von der degressiven zur linearen AfA.

### <span id="page-7-3"></span>**Abschreibungskonto**

Hier ist das Aufwandskonto auszuwählen, auf dem später die AfA für das Inventar automatisch gebucht werden soll.

### <span id="page-7-4"></span>**Zugänge und Abgänge**

![](_page_7_Picture_83.jpeg)

#### <span id="page-7-5"></span>**Neu**

∩

Ermöglicht die Eingabe eines neuen Zu- oder Abgangs.

#### **RA-MICRO**

AfA-Liste

### <span id="page-8-0"></span>**Löschen**

## $\times$

Löscht den aktuellen Zu- bzw. Abgang.

#### <span id="page-8-1"></span>**Datum**

Das Datum des Zu- oder Abgangs ist einzutragen.

#### <span id="page-8-2"></span>**Art**

Die Art der Bewegung ist festzulegen.

1 - Teilzugang

- 2 Teilabgang
- 3 Vollabgang

Teilzugang

Ein Teilzugang ist die nachträgliche Erhöhung der Anschaffungs- und Herstellungskosten, z. B. durch Nachrüstung von Zubehör.

Teilabgang

Ein Teilabgang ist die nachträgliche Minderung der Anschaffungs- und Herstellungkosten, z. B. durch eine erhaltene Gutschrift.

#### Vollabgang

Bei einem Vollabgang, z. B. bei Verkauf oder Verschrottung eines Wirtschaftsgutes, wird der Restbuchwert auf Null gesetzt, dadurch scheidet das Wirtschaftsgut aus dem Anlagevermögen der Kanzlei aus.

#### <span id="page-8-3"></span>**Buchungstext**

Eine Erläuterung des Zu- oder Abgangs ein ist möglich.

#### <span id="page-9-0"></span>**Betrag**

Bei Teilzu- oder Abgängen ist der Betrag der Erhöhung oder Minderung der Anschaffungs- und Herstellungskosten mit anzugeben.

### <span id="page-9-1"></span>**Sonderabschreibung**

![](_page_9_Picture_77.jpeg)

M

Ermöglicht die Eingabe einer neuen Sonderabschreibung. Zu beachten ist dabei, dass das entsprechende Sachkonto für die Sonderabschreibungen in den [Einstellungen, Inventar](https://onlinehilfen.ra-micro.de/index.php/AfA-Liste#Einstellungen) hinterlegt wird.

- 1 außerplanm. Abschreibung
- 2 Selbstdef. Abschreibung
- 3 Sonderabschreibung

Ermöglicht eine Sonderabschreibung für das Wirtschaftsgut. Es kann zwischen außerplanmäßiger Abschreibung, selbstdefinierter Abschreibung und Sonderabschreibung gewählt werden. Mit selbstdefinierten Abschreibungen können Sonderfälle, z. B. Korrekturen, erfasst werden.

### <span id="page-9-2"></span>**Speichern**

![](_page_9_Picture_13.jpeg)

Speichert die Eingaben und leert die Maske zur Bearbeitung weiterer Inventurdaten.

<span id="page-9-3"></span>**OK**

![](_page_9_Picture_16.jpeg)

#### **RA-MICRO**

AfA-Liste

Speichert die eingegebenen Daten und beendet die Programmfunktion.

### <span id="page-10-0"></span>**Abbruch**

![](_page_10_Picture_4.jpeg)

Beendet die Programmfunktion. Eine Speicherung erfolgt nicht.

### <span id="page-10-1"></span>**Löschen**

## Х

Löscht die in der Inventarliste markierten Einträge. Gelöschte Einträge können nicht wieder hergestellt werden.

### <span id="page-10-2"></span>**Ansicht**

Ansicht

```
Spaltenbreite zurücksetzen
Spaltenbreite benutzerdefiniert
Zeilen färben
```
### <span id="page-10-3"></span>**Spaltenbreite zurücksetzen**

Setzt die Spaltenbreite in der Tabelle auf den Standardwert zurück.

### <span id="page-10-4"></span>**Spaltenbreite benutzerdefiniert**

Stellt die Spaltenbreite auf die zuletzt vom Benutzer festgelegten Änderungen ein.

### <span id="page-10-5"></span>**Zeilen färben**

Färbt jede zweite Zeile zur Erhöhung der Lesbarkeit grau.

### <span id="page-11-0"></span>**Einstellungen**

![](_page_11_Picture_52.jpeg)

### <span id="page-11-1"></span>**Format der Inventarnummern**

Das Format ist bei der Ersteinrichtung festgelegt und kann nachträglich nicht mehr geändert werden.

### <span id="page-11-2"></span>**Startjahr**

Das Startjahr ist mit der Ersteinrichtung der Inventarliste festgelegt. Sollten Inventare aus anderen Systemen bzw. aus der bisherigen AfA-Liste übernommen werden, wird der Zeitpunkt der Übernahme am 31.12. des Vorjahres festgeschrieben.

### <span id="page-11-3"></span>**Abschreibungskonto für Sonderabschreibung**

Wenn Sonderabschreibungen vorgenommen werden, ist hier das entsprechende Sachkonto aus der Auswahlliste auszuwählen.

### <span id="page-12-0"></span>**Berechnung der AfA ganzzahlig runden**

Bei Wahl dieser Option werden die Rundungsdifferenzen im Cent-Bereich im ersten Abschreibungsjahr berücksichtigt und in den Folgejahren ganze Euro-Beträge abgeschrieben. Ist diese Einstellung abgewählt, wird das Wirtschaftsgut gleichmäßig mit Cent-Beträgen abgeschrieben.

![](_page_12_Picture_59.jpeg)

#### <span id="page-12-1"></span>**Druckereinstellungen**

Hier wird festgelegt, mit welchen Druckereinstellungen die Auswertungen der Inventarliste gedruckt werden sollen.

### <span id="page-12-2"></span>**Querformat**

Druckt die Listen im Querformat.

#### <span id="page-12-3"></span>**Fenster immer anzeigen**

Zeigt diese Maske vor dem Listendruck an, falls diese Einstellung gesetzt ist. So ist es möglich, direkt vor dem Druck Änderungen an den Druckeinstellungen vorzunehmen.

### <span id="page-13-0"></span>**Zentral / Lokal**

Hier ist einzusehen, wie sich die Einstellungen auswirken:

Rot gekennzeichnete Einstellungen wirken auf alle Arbeitsplätze im RA-MICRO Netzwerk. Blau gekennzeichnete Einstellungen wirken nur lokal auf dem Arbeitsplatz, an dem die Einstellungen vorgenommen werden.

#### <span id="page-13-1"></span>**OK**

![](_page_13_Picture_6.jpeg)

Speichert die eingegebenen Daten und beendet die Programmfunktion.

#### <span id="page-13-2"></span>**Abbruch**

![](_page_13_Picture_9.jpeg)

Beendet die Programmfunktion. Eine Speicherung erfolgt nicht.

#### <span id="page-13-3"></span>**Extras**

## **C** Extras

**Import Inventare** 

Fehlerprotokoll bei Import

letzten Jahresabschluss (2011) stornieren

#### <span id="page-13-4"></span>**Import Inventare**

Falls vorhandene Inventare aus der bisherigen *AfA-Liste* noch nicht importiert wurden, so besteht hier noch die Möglichkeit zum Import.

### <span id="page-13-5"></span>**Fehlerprotokoll bei Import**

Sind Berechnungsdifferenzen zwischen der bisherigen Berechnung und der Berechnung der AfA über den Import entstanden, ist es möglich diese über das Fehlerprotokoll einzusehen und zu prüfen. Danach besteht immer noch die Möglichkeit, die Vorträge in Absprache mit dem Steuerberater über [Inventare bearbeiten](https://onlinehilfen.ra-micro.de/index.php/AfA-Liste#Inventare_bearbeiten) zu ändern.

#### <span id="page-14-0"></span>**letzten Jahresabschluss stornieren**

Hier besteht die Möglichkeit den letzten Jahresabschluss zu stornieren.

#### <span id="page-14-1"></span>Funktionen im Bearbeitungsbereich

#### <span id="page-14-2"></span>**Allgemein**

#### <span id="page-14-3"></span>**Kontenbereich**

Durch die Eingabe eines Kontenbereiches kann die Auswertung entsprechend eingegrenzt werden.

#### <span id="page-14-4"></span>**Datumsbereich**

Hier ist die Auswertung auf einen Datumsbereich für die Anschaffungskosten einschränkbar.

#### <span id="page-14-5"></span>**Inventar-Nr.**

Hier ist die Inventarnummer einzutragen, nach der gefiltert werden soll.

#### <span id="page-14-6"></span>**Kennzeichen**

Filtert das Inventar nach dem Kennzeichen.

#### <span id="page-14-7"></span>**Standort**

Filtert das Inventar nach dem Standort.

#### <span id="page-14-8"></span>**Sachbearb.**

Die Auswertung wird nach Sachbearbeitern gefiltert. Der Sachbearbeiter kann beim Anlegen neuer Wirtschaftsgüter oder Bearbeiten vorhandener Wirtschaftsgüter hinterlegt werden.

#### <span id="page-14-9"></span>**Mit verkauften / verschrotteten Inventaren**

Hier wird festgelegt, ob die Auswertung auch abgegangene Inventare enthalten soll.

#### <span id="page-14-10"></span>**Sortierung**

Über diese Auswahl kann die Liste nach verschiedenen Kriterien sortiert werden.

### <span id="page-14-11"></span>**Auswertung zum 31.12.**

Hier ist das Jahr einzugeben, für das die Auswertung erstellt werden soll.

### <span id="page-15-0"></span>**Start**

Die Auswertung wird gestartet.

### <span id="page-15-1"></span>**Inventar bearbeiten**

Durch Klick auf die Inventarnummer (in blauer Schrift) kann das Inventar bearbeitet werden.

![](_page_15_Picture_31.jpeg)

Bereits in der Inventarliste erfasste Daten der Inventare können überarbeitet und ergänzt werden, z. B. durch Erfassung von Zu- und Abgängen oder Eingabe von Sonderabschreibungen.

#### <span id="page-16-0"></span>**Sachkonto**

Über die Auswahl der Sachkonten wird eingegebenn, auf welchem Konto der Finanzbuchhaltung das Inventar gebucht ist. Diese Angabe wird zur Erstellung der AfA-Liste und später zur automatischen Buchung der Abschreibung benötigt.

#### <span id="page-16-1"></span>**Bezeichnung**

Die Bezeichnung des Inventars weird geändert bzw. ergänzt.

### <span id="page-16-2"></span>**Kaufdatum**

Das Datum der Anschaffung des Wirtschaftsgutes ist einzutragen Das Datum der Anschaffung ist nicht zwangsläufig identisch mit dem Datum der Bezahlung.

Ausgehend vom eingegebenen Datum wird vom Programm ggf. anteilig die AfA berechnet.

### <span id="page-16-3"></span>**Kaufpreis**

Die Anschaffungskosten des Wirtschaftsgutes sind einzugeben, vermindert um die abzugsfähige Vorsteuer.

#### <span id="page-16-4"></span>**Standort**

Ein Standort für das Wirtschaftsgut kann eingetragen werden. Die Eingabe eines Standortes erleichtert die Durchführung und Prüfung der Inventur, da Auswertungen gegliedert nach Standort erstellt werden können.

#### <span id="page-16-5"></span>**Kennzeichen**

Um einzelne Inventare zu Gruppen zusammenfassen zu können, gibt es die Möglickeit, frei definierbare Kennzeichen zu vergeben.

### <span id="page-17-0"></span>**Sachbearbeiter**

Es ist möglich einem Inventar einen Sachbearbeiter aus der Sachbearbeiterverwaltung zuzuordnen.

### <span id="page-17-1"></span>**Berechnungsmethode**

Die Abschreibungsmethode für das Inventar weird festgelegt. Zu beachten ist, dass für die verschiedenen Arten von Wirtschaftsgütern nicht jede Berechnungsmethode zulässig ist. Vom Programm werden keine Prüfungen auf die Zulässigkeit der gewählten Abschreibung vorgenommen.

Sollte im Einzelfall nicht sicher sein, welche Abschreibungsmethode zur Anwendung kommen darf, ist es empfehlenswert einen Steuerberater zu konsultieren.

#### <span id="page-17-2"></span>**Nutzungsdauer**

Mit der Nutzungsdauer wird der Zeitraum festgelegt, über den die Anschaffungskosten abgeschrieben werden. Richtwerte für die Nutzungsdauer einzelner Wirtschaftsgüter können den amtlichen AfA-Tabellen vom Bundesfinanzministerium entnommen werden.

### <span id="page-17-3"></span>**Restwert**

Der Restwert ist der Wert, den das Inventar nach Ablauf der Nutzungsdauer in der Buchhaltung behalten soll. Praxisüblich sind die Vorgabewerte 1,00 € oder 0,00 €.

#### <span id="page-17-4"></span>**AfA-Satz**

Wurde eine degressive Abschreibung gewählt, ist der Prozentsatz der jährlichen AfA einzugeben.

### <span id="page-17-5"></span>**Übergangsjahr**

Bei der degressiven AfA ist es zulässig, für die verbleibende Restnutzungsdauer zur linearen AfA zu wechseln. Für diesen Wechsel ist es hier möglich ein Jahr manuell vorzugeben oder aber dieses Feld ganz leer zu lassen. Das Programm ermittelt dann automatisch den günstigsten Zeitpunkt für den Wechsel von der degressiven zur linearen AfA. Zu beachten ist dabei dass für einzelne Anschaffungsjahre unterschiedliche Höchstsätze für die degressive AfA gelten.

### <span id="page-18-0"></span>**Abschreibungskonto**

Das Aufwandskonto wird ausgewählt, auf dem später die AfA für das Inventar automatisch gebucht werden soll.

### <span id="page-18-1"></span>**Zugänge und Abgänge**

![](_page_18_Picture_78.jpeg)

#### <span id="page-18-2"></span>**Neu**

![](_page_18_Picture_7.jpeg)

Ermöglicht die Eingabe eines neuen Zu- oder Abgangs.

#### <span id="page-18-3"></span>**Löschen**

## $\times$

Löscht den aktuellen Zu- bzw. Abgang.

### <span id="page-18-4"></span>**Datum**

Das Datum des Zu- oder Abgangs ist einzutragen.

### <span id="page-18-5"></span>**Art**

Die Art der Bewegung ist festzulegen.

![](_page_18_Figure_16.jpeg)

- 2 Teilabgang
- 3 Vollabgang

Ein Teilzugang ist die nachträgliche Erhöhung der Anschaffungs- und Herstellungskosten, z. B. durch Nachrüstung von Zubehör.

Ein Teilabgang ist die nachträgliche Minderung der Anschaffungs- und Herstellungkosten, z. B. durch eine erhaltene Gutschrift.

Bei einem Vollabgang, z. B. bei Verkauf oder Verschrottung eines Wirtschaftsgutes, wird der Restbuchwert auf Null gesetzt, dadurch scheidet das Wirtschaftsgut aus dem Anlagevermögen der Kanzlei aus.

#### <span id="page-19-0"></span>**Buchungstext**

Eine Erläuterung des Zu- oder Abgangs ein ist möglich.

#### <span id="page-19-1"></span>**Betrag**

Bei Teilzu- oder Abgängen ist der Betrag der Erhöhung oder Minderung der Anschaffungs- und Herstellungskosten mit anzugeben.

### <span id="page-19-2"></span>**Sonderabschreibung**

![](_page_19_Picture_86.jpeg)

### ∩

Ermöglicht die Eingabe einer neuen Sonderabschreibung. Zu beachten ist dabei, dass das entsprechende Sachkonto für die Sonderabschreibungen in den [Einstellungen, Inventar](https://onlinehilfen.ra-micro.de/index.php/AfA-Liste#Einstellungen) hinterlegt wird.

## X

Löscht den aktuellen Zu- bzw. Abgang.

#### <span id="page-19-3"></span>**Jahr**

Das Datum der Sonderabschreibung wird eingefügt.

#### <span id="page-20-0"></span>**Art**

Die Art der Bewegung ist auswählbar.

![](_page_20_Figure_4.jpeg)

- 2 Selbstdef. Abschreibung
- 3 Sonderabschreibung

Ermöglicht eine Sonderabschreibung für das Wirtschaftsgut. Es kann zwischen außerplanmäßiger Abschreibung, selbstdefinierter Abschreibung und Sonderabschreibung ausgewählt werden. Mit selbstdefinierten Abschreibungen können Sonderfälle, z. B. Korrekturen, erfasst werden.

### <span id="page-20-1"></span>**Buchungstext**

Eine Erläuterung der Sonderabschreibung ist einzugeben.

#### <span id="page-20-2"></span>**Betrag/Prozent**

Je nach Abschreibungsart kann ein Betrag (außerplanmäßige und selbstdefinierte Abschreibung) oder ein %- Satz hinterlegt werden.

#### <span id="page-20-3"></span>**Speichern**

![](_page_20_Picture_13.jpeg)

Speichert die Eingaben und leert die Maske zur Bearbeitung weiterer Inventurdaten.

#### <span id="page-20-4"></span>**OK**

![](_page_20_Picture_16.jpeg)

Speichert die Änderungen und schließt die Maske.

#### <span id="page-20-5"></span>**Abbruch**

![](_page_20_Picture_19.jpeg)

Die Maske wird geschlossen. Änderungen werden nicht gespeichert.

### <span id="page-21-0"></span>Funktionen in der Abschlussleiste

### <span id="page-21-1"></span>**Excel**

![](_page_21_Picture_5.jpeg)

Die Auswertung wird nach Excel exportiert.

### <span id="page-21-2"></span>**Clipboard**

![](_page_21_Picture_8.jpeg)

Die Auswertung wird in den Zwischenspeicher exportiert.

#### <span id="page-21-3"></span>**OK**

![](_page_21_Picture_11.jpeg)

Speichert die eingegebenen Daten und beendet die Programmfunktion.

### <span id="page-21-4"></span>**Abbruch**

![](_page_21_Picture_14.jpeg)

Beendet die Programmfunktion. Eine Speicherung erfolgt nicht.

### <span id="page-21-5"></span>**Drucken**

![](_page_21_Picture_17.jpeg)

## <span id="page-22-0"></span>AfA-Liste anzeigen

![](_page_22_Picture_58.jpeg)

### <span id="page-22-1"></span>Optionen

Das Jahr wird eingegeben, für das die Auswertung erstellt werden soll. Stichtag ist grundsätzlich der 31.12. des gewählten Jahres.

## Ansicht AfA-Liste

<span id="page-22-2"></span>![](_page_22_Picture_7.jpeg)

### <span id="page-22-3"></span>**Spaltenbreite zurücksetzen**

Setzt die Spaltenbreite in der Tabelle auf den Standardwert zurück.

### <span id="page-22-4"></span>**Spaltenbreite benutzerdefiniert**

Stellt die Spaltenbreite auf die zuletzt vom Benutzer festgelegten Änderungen ein.

### <span id="page-23-0"></span>**Zeilen färben**

Färbt jede zweite Zeile zur Erhöhung der Lesbarkeit grau.

### <span id="page-23-1"></span>**Spalte Kennzeichen anzeigen**

Bei Wahl dieser Option kann zusätzlich das Kennzeichen in der AfA-Liste angezeigt werden.

### <span id="page-23-2"></span>**Spalte Sachbearbeiter anzeigen**

Es kann auch gewählt werden, dass in der Auswertung der Sachbearbeiter angezeigt wird.

#### <span id="page-23-3"></span>Konto

In dieser Spalte ist das Sachkonto der Finanzbuchhaltung dargestellt, zu dem das Inventar gebucht wurde.

### <span id="page-23-4"></span>Inventar Nr. AfA-Liste

Die Inventarnummer ist in dieser Spalte dargestellt. Die Inventarnummer ist der Ordnungsbgriff zur eindeutigen Identifikation eines Wirtschaftsgutes. Mittels eines Klick auf die Inventarnummer, wird im unteren Teil der Auswertung die Inventarkartei eingeblendet.

![](_page_23_Picture_102.jpeg)

### <span id="page-23-5"></span>Spalte Datum

In der Spalte Datum ist das Datum der Anschaffung einsehbar. Das Anschaffungsdatum muss nicht zwangsläufig identisch mit dem Datum der Zahlung des Kaufpreises für das Wirtschaftsgut sein.

#### <span id="page-23-6"></span>SB

Der entsprechende Sachbearbeiter wird angezeigt, wenn dies unter Ansicht gewählt wurde.

### <span id="page-23-7"></span>Anschaffungskosten

Die Anschaffungs- und Herstellungskosten bilden die Bemessungsgrundlage für die Berechnung der AfA.

### <span id="page-23-8"></span>Buchwert

Der Buchwert des Inventars zum 01.01. des gewählten Auswertungsjahres ist dargestellt. Die Summen der Konten in dieser Spalte müssen mit den Anfangsbeständen des gleichen Jahres in der Finanzbuchhaltung identisch sein.

### <span id="page-24-0"></span>Zugang und Abgang

Zugänge/Abgänge zu den Anschaffungs- und Herstellungskosten im ausgewählten Jahr spiegeln sich in dieser Spalte wieder.

### <span id="page-24-1"></span>Abschreibung

Sichtbar ist der Betrag der im Jahr anfallenden AfA. Dieser Betrag ist, summiert nach Anlagekonto, in der Finanzbuchhaltung zu erfassen.

### <span id="page-24-2"></span>Spalte Sonderabschreibung

Ggf. in Anspruch genommene Sonderabschreibungen sind dargestellt.

### <span id="page-24-3"></span>AfA kumuliert

Die bisher aufgelaufene Abschreibung ist zu sehen.

#### <span id="page-24-4"></span>Buchwert

Dies ist der Buchwert des Inventars zum 31.12. der ausgewählten Jahres. Die Summen der Konten in dieser Spalte müssen mit den Kontensalden des gleichen Jahres in der Finanzbuchhaltung identisch sein.

### <span id="page-24-5"></span>Optionen

Das Jahr wird eingegeben, für das die Auswertung erstellt werden soll. Stichtag ist grundsätzlich der 31.12. des gewählten Jahres.

### <span id="page-24-6"></span>mit Zwischensumme

Festgelegt wird, ob in der Auswertung nach jedem Konto eine Zwischensumme ausgewiesen werden soll. Durch die Zwischensummen wird die Auswertung übersichtlicher und erleichtert ggf. das manuelle Buchen in die Finanzbuchhaltung, falls von der automatischen Buchung kein Gebrauch gemacht werden soll.

#### <span id="page-24-7"></span>ND

Die gesamten Anschaffungs- und Herstellungskosten werden über die hier angezeigte Nutzungsdauer des Inventars verteilt.

# <span id="page-25-0"></span>Anlagenkartei anzeigen

![](_page_25_Picture_30.jpeg)

# <span id="page-25-1"></span>Auflistung Inventare

Sichtbar ist die Auflistung aller Inventare. Durch einen Klick auf die Inventarnummer wird der Werteverlauf für das einzelne Inventar angezeigt.

![](_page_26_Picture_56.jpeg)

### <span id="page-26-0"></span>**Allgemeine Angaben**

Im Kopfteil der Inventarkartei sind die allgemeinen Angaben zum Inventar zu sehen. Um die Inventarkartei zu schließen und zur Auswahl zurückzukehren, ist das rote Kreuz anzuklicken.

#### <span id="page-26-1"></span>**Entwicklung des Inventars**

Dies ist der Berechnungsteil der Inventarkartei. Die Entwicklung des Inventars wird mit allen relevanten Werten dargestellt. Um die Inventarkartei zu schließen und zur Auswahl zurückzukehren, ist das rote Kreuz anzuklicken.

### <span id="page-26-2"></span>**Pfeiltasten**

Mit diesen Pfeiltasten kann zwischen den einzelnen Inventarkarten geblättert werden.

### <span id="page-26-3"></span>Löschen abgegraut

Löschen ist abgegraut, die diese Programmfunktion bei der Aktion nicht möglich ist.

# <span id="page-27-0"></span>Jahresabschluss

![](_page_27_Picture_74.jpeg)

### <span id="page-27-1"></span>**Berechnen / Abschluss durchführen / in Finanzbuchhaltung buchen**

Wenn alle Werte in der Inventarliste korrekt sind, muss ein Jahresabschluss mit Berechnen und Abschluss durchführen gestartet werden. Zu beachten ist, dass in den Optionen das abzuschließende Jahr gewählt ist, da der Jahresabschluss für das laufende Buchungsjahr erst im Folgejahr möglich ist. Mit Start wird der Jahresabschluss wiederholt, wenn in den Optionen das Auswertungsjahr geändert wurde.

Die Abschreibungen können entweder automatisch mit in Finanzbuchhaltung buchen gebucht oder nachträglich manuell über die Finanzbuchhaltung erfasst werden. Die Option in Finanzbuchhaltung buchen wird aktiv, wenn Berechnen und Abschluss durchführen gewählt wurde.

### <span id="page-27-2"></span>**Auflistung Inventare für Jahresabschluss**

Durch den Jahresabschluss können die berechneten AfA-Werte der Inventare jedes Jahr festgeschrieben werden, so dass keine Abweichungen zu den Buchungen von Abschreibungen in der Finanzbuchhaltung entstehen können. Voraussetzung für die direkte Buchung in die Finanzbuchhaltung ist die Zuordnung der jeweiligen Inventare zu einem Abschreibungskonto.

### <span id="page-27-3"></span>**Buchungsbeleg**

Hier sind die Summen der Abschreibung pro Anlagekonto einsehbar, wie sie in die Finanzbuchhaltung übernommen werden, wenn in der Finanzbuchhaltung buchen gewählt wird.